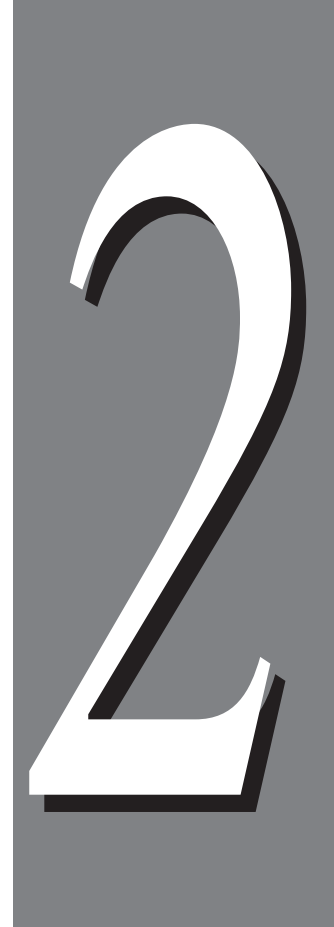

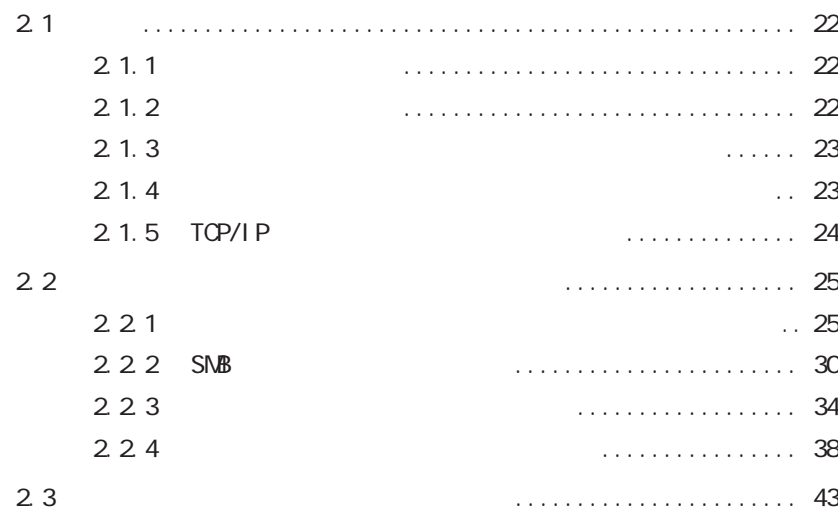

# 2.1

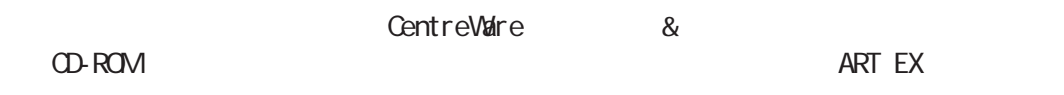

## **2.1.1 クライアント環境**

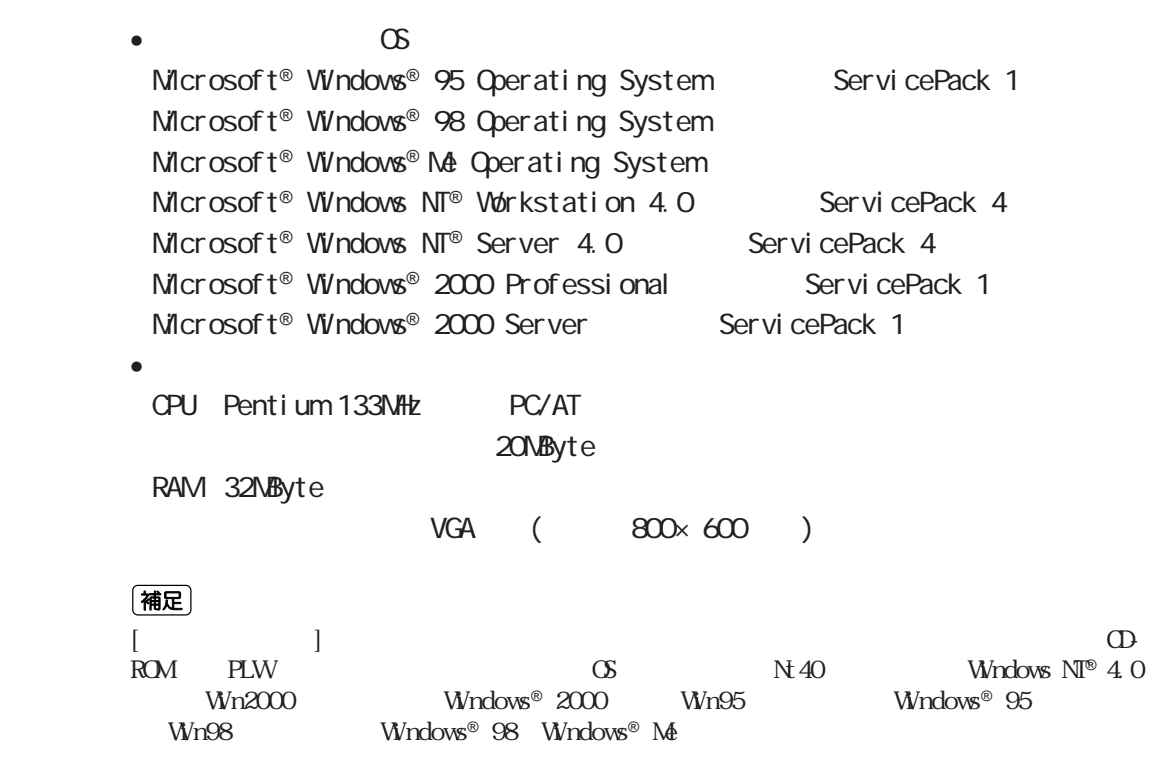

# **2.1.2 ネットワーク環境**

•  $(\text{OS})$ Novell NetWare® 3.12J/3.2J/4.11J/4.2/5/5.1 Microsoft<sup>®</sup> Windows NT<sup>®</sup> Workstation 4.0 ServicePack 4  $Microsoft$ <sup>®</sup> Windows  $MF$ <sup>®</sup> Server 4.0 ServicePack 4 Microsoft<sup>®</sup> Windows® 2000 Professional ServicePack 1 Microsoft® Windows® 2000 Server ServicePack 1

2

 $2.1$ 

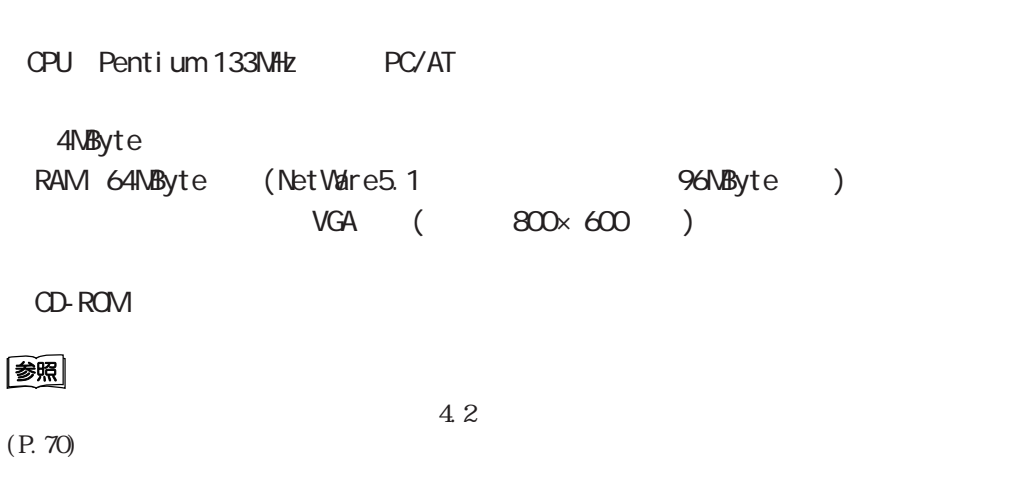

# **21.3**

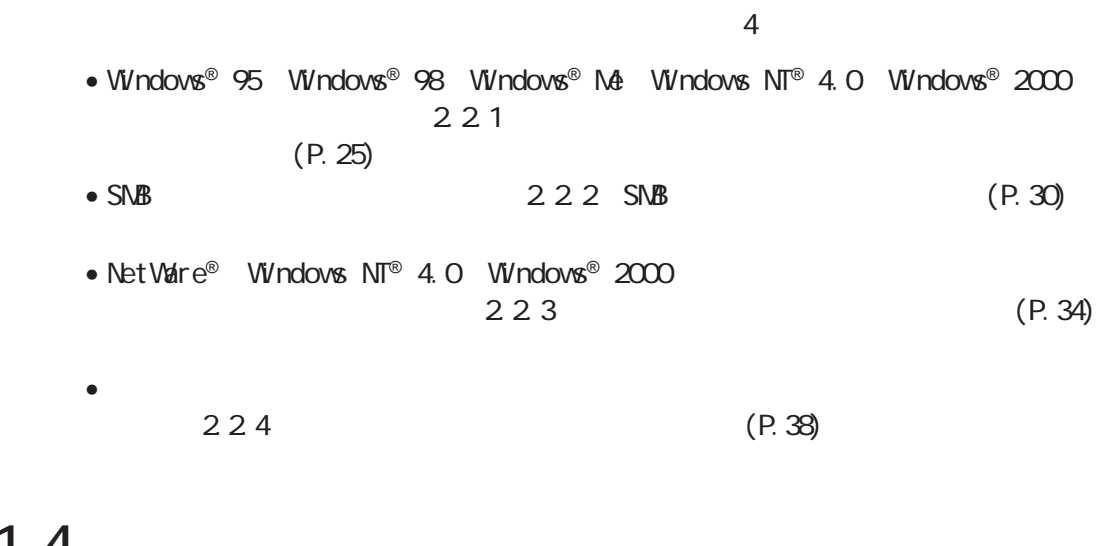

# **2.1.4**

DocuPrint C2220 5.4

 $5.4$ 

 $\bullet$ 

## **2.1.5 TOP/IP**

TCP/IP  $\overline{C}$ 

#### **Windows**® **95、Windows**® **98、Windows**® **Me**

lpd TCP/IP Direct Print Utility(TCP/IP<sup>3</sup> ) TCP/IP Direct Print Utility TCP/IPDirect Print<br>TCP/IP Direct Print<br>TCP/IP Utility ストールでは、インストールでは「TCP/IP」をインストールでは「TCP/IP」をインストールにはインストールがインストールがインストールがインストールがインストールがインストールには

 $W$ ndov $s^{\circ}$  95  $W$ ndov $s^{\circ}$  98  $W$ ndov $s^{\circ}$  Me

#### **Windows NT**® **4.0**

lpd アイトランド すいしゃ コロアプロティー コロマクリア マイクラン エロトコル こうしゃ エコロトコル エコロトコル マイクリア Microsoft TCP/IP

Windows  $N\mathbb{T}^{\circledast}$  4.0

#### **Windows**® **2000**

lpd  $\blacksquare$ (TCP/IP)」がインストールされていることを確認します。インストールされていない。インストールされていない。インストールされていない。インストールされていない。インストールされていない。インストールされていない。インストールされていない。インストールされていない。インストールされていない。インストールされていない。インストールされていない。インストールされていない。インストールされていない。インストールされていない。インストールされてい

Windows® 2000

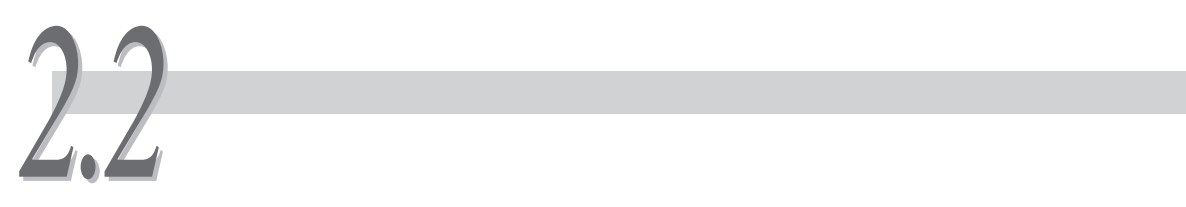

# **2.2.1**  $\blacksquare$

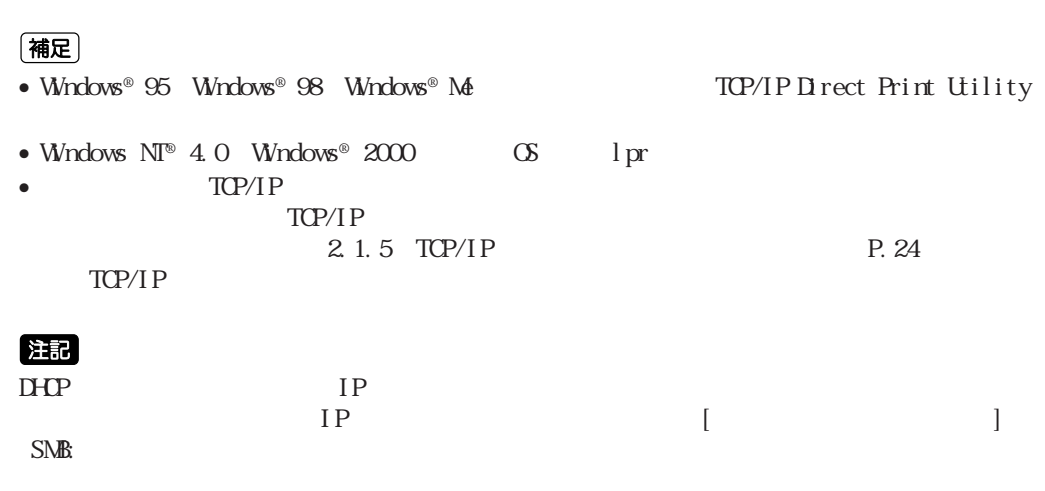

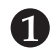

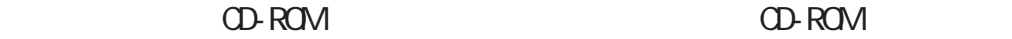

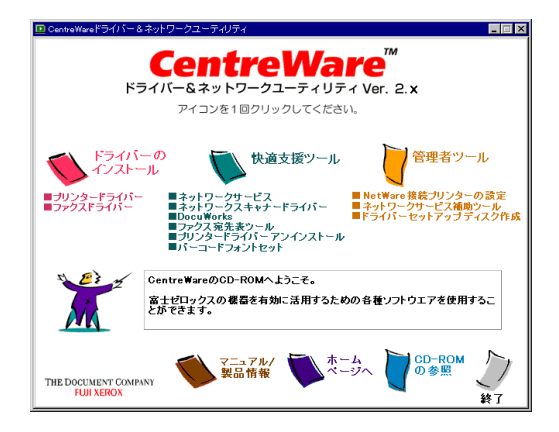

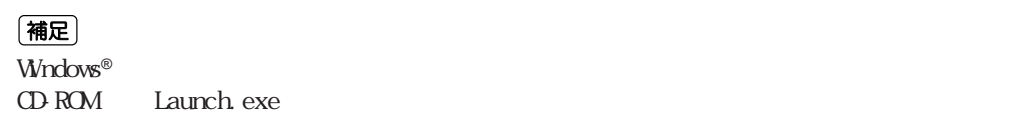

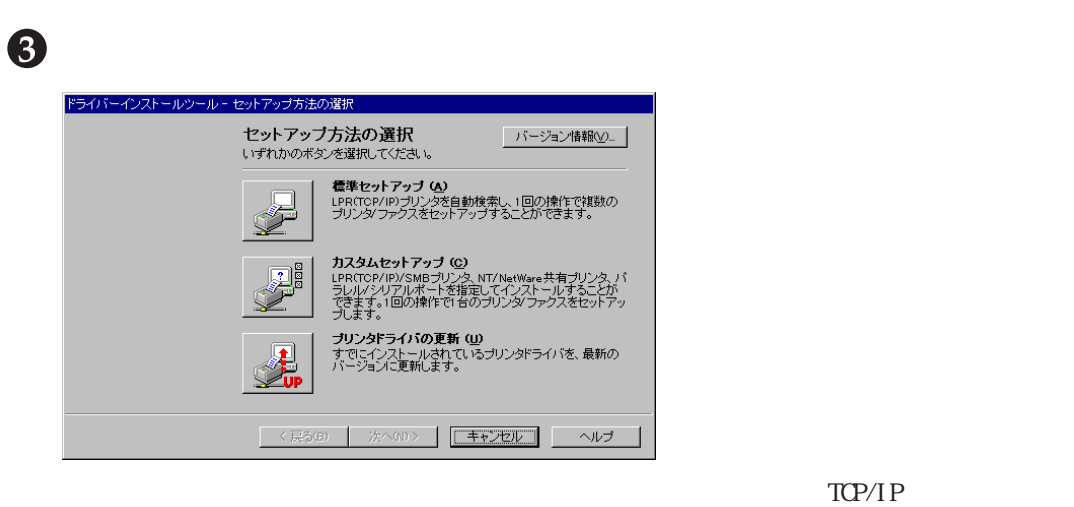

[DocuPrint C2220] ようしゃ キュックボックス はんしゃ しゅうしゅうしゅうしょう のIPアドレスを確認します。このとき、インストールする必要がないプ

#### (補足)

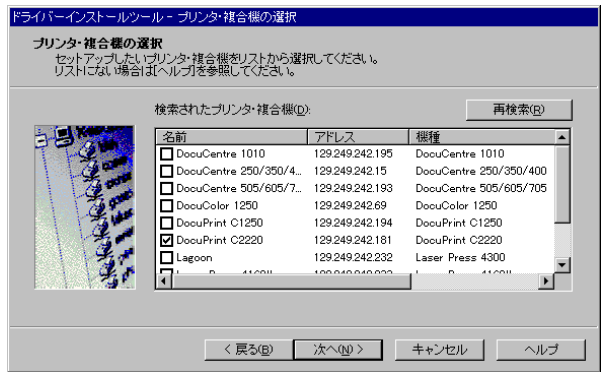

#### DocuPrint C<sub>2220</sub> DocuPrint C2220

LPR TCP/IP) LPR TCP/IP)

[DocuPrint C2220]

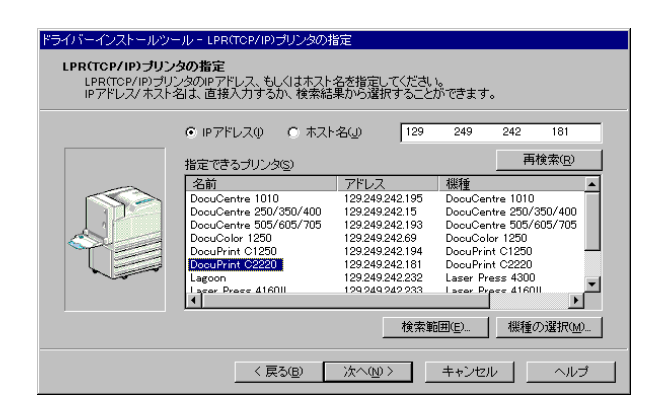

(補足)

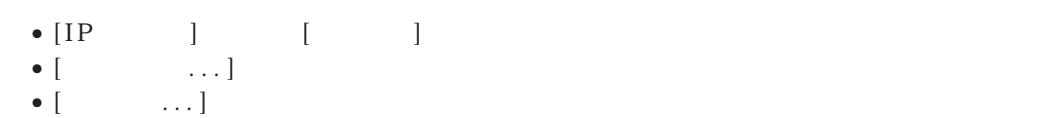

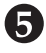

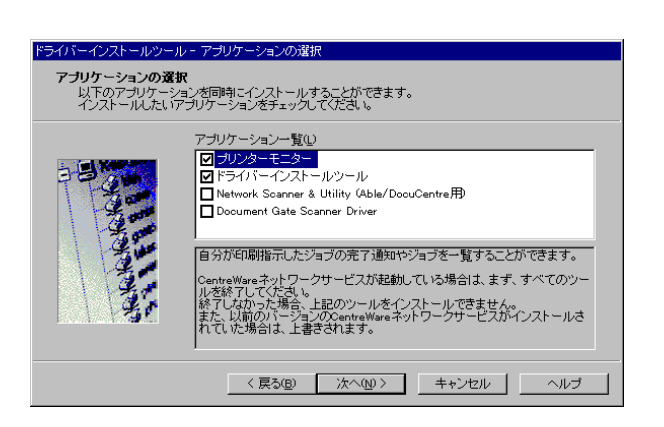

 $\bullet$ 

#### -<br>ドライバーインストールツール - 使用許諾条件への同意 ソフトウェア使用許諾条項  $\overline{\phantom{a}}$ 富士ゼロックス株式会社 - 富士ゼロックス株式会社、ただくにあたり、以下の各条項が適用されていってス株式会社<br>- 本ノアトウエアをご使用、ただくにあたり、以下の各条項が適用されますのでご了承いだされます。<br>- 特別者、および、また、または、また、このように、このサイトを、ハリス製してのおよびスティを搭載する弊社<br>- はたのか使用で定様検索は、特別の事業を実現することに関するデュアル等の資料をいくます。<br>- は、以下接続してを少しやけています。<br>- より、この ●<br>● 同意するM → ● 同意しない20 < 戻る(B) | インストール(E) | キャンセル | | ヘルプ  $\overline{1}$

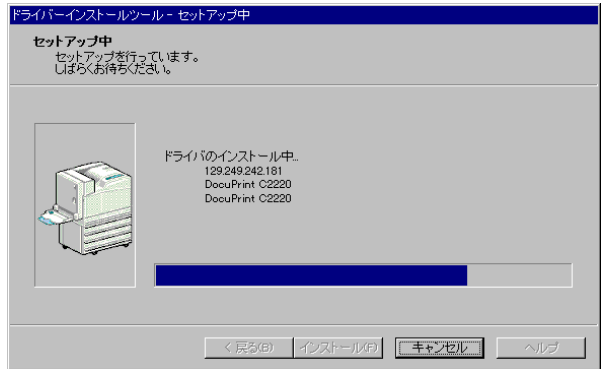

#### (補足)

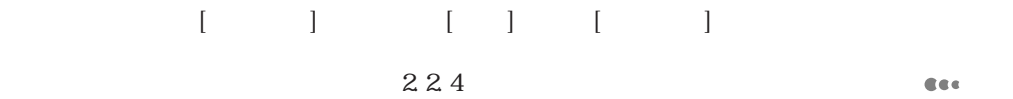

P. 42

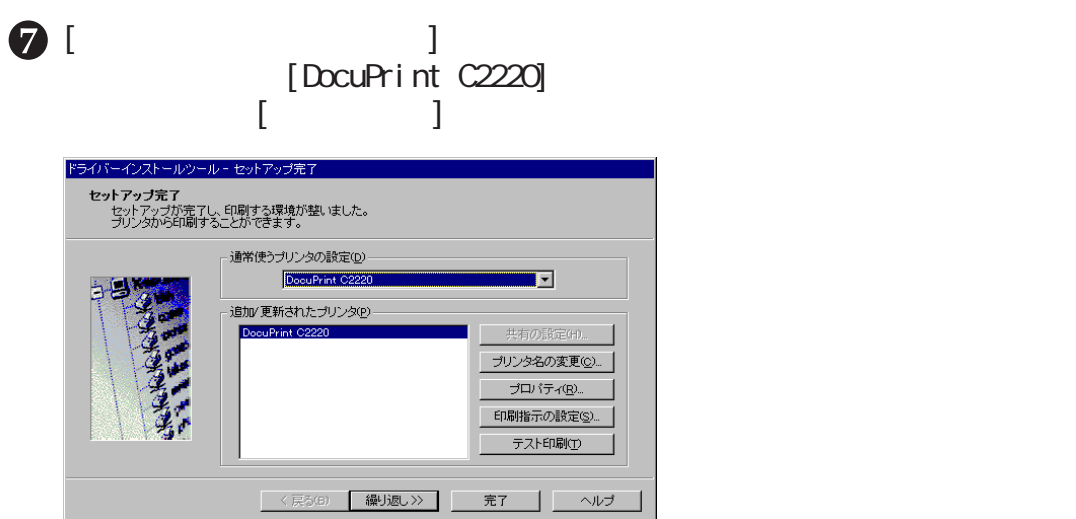

## (補足)

 $\sqrt{2220}$  $\begin{bmatrix} \end{bmatrix}$  [  $\begin{bmatrix} \end{bmatrix}$  [  $\begin{bmatrix} \end{bmatrix}$  [  $\begin{bmatrix} \end{bmatrix}$  ]  $\bigcirc$  [  $\bigcirc$  ]

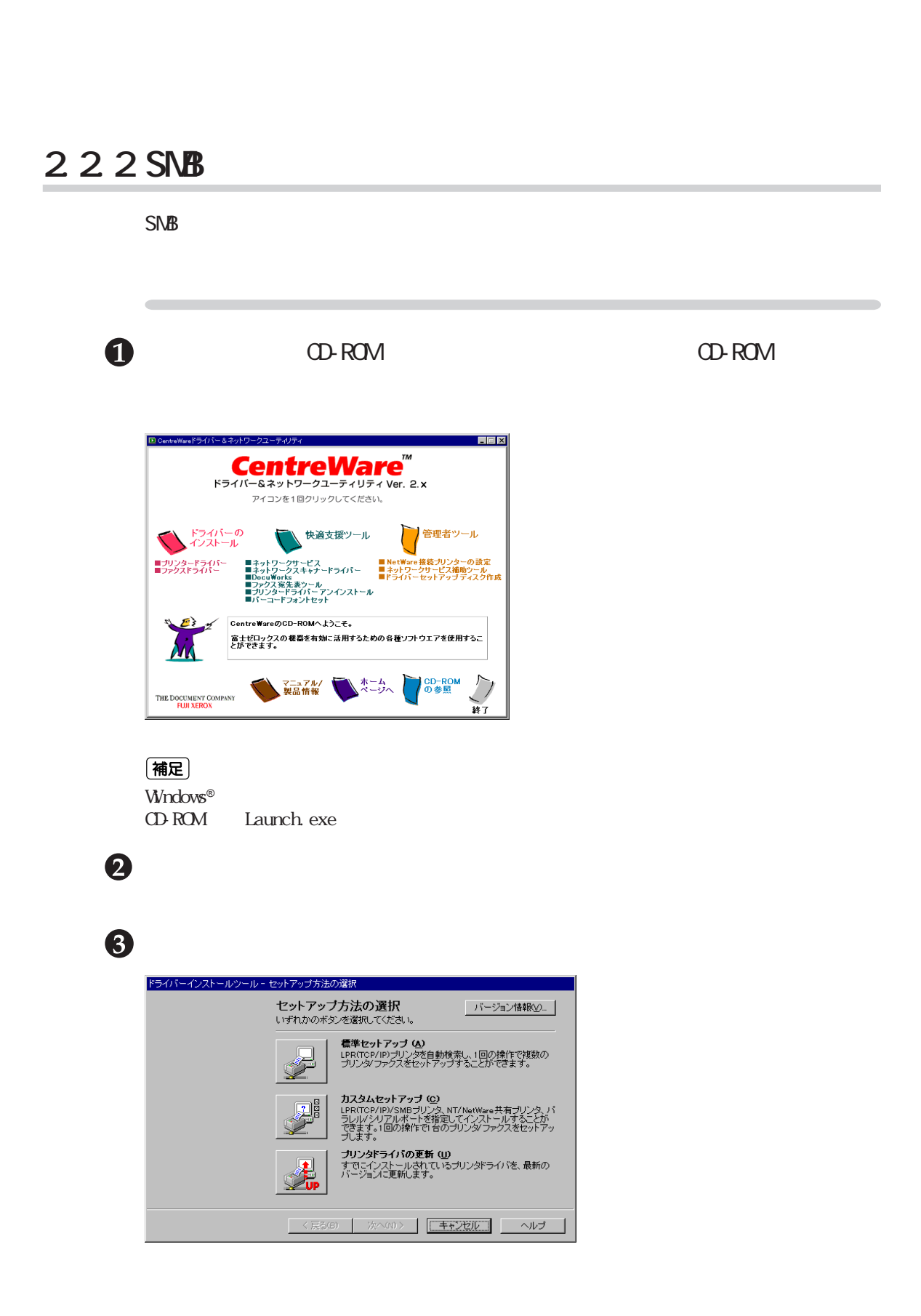

 $2.2$   $\overline{a}$ 

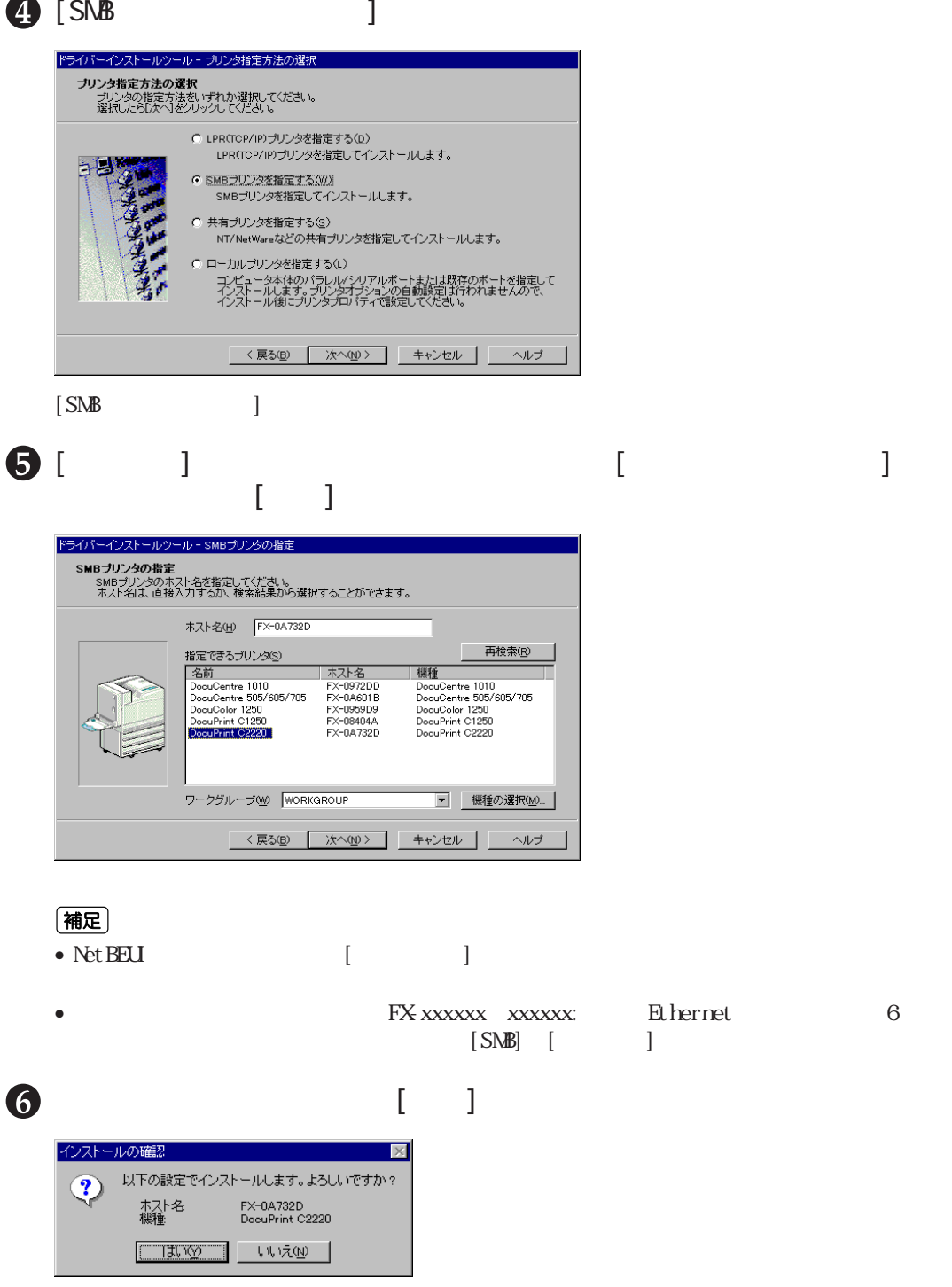

# $\bullet$

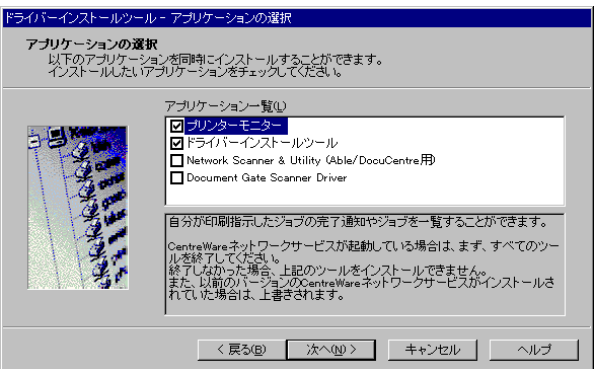

8

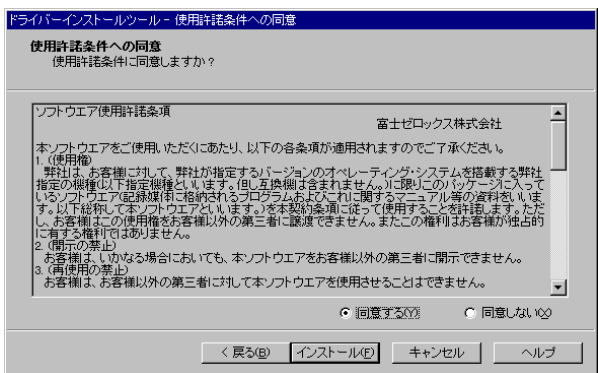

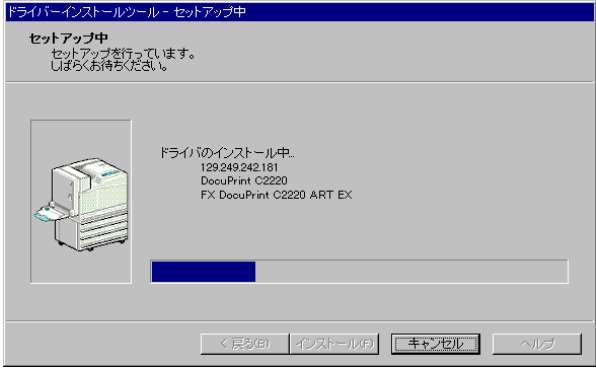

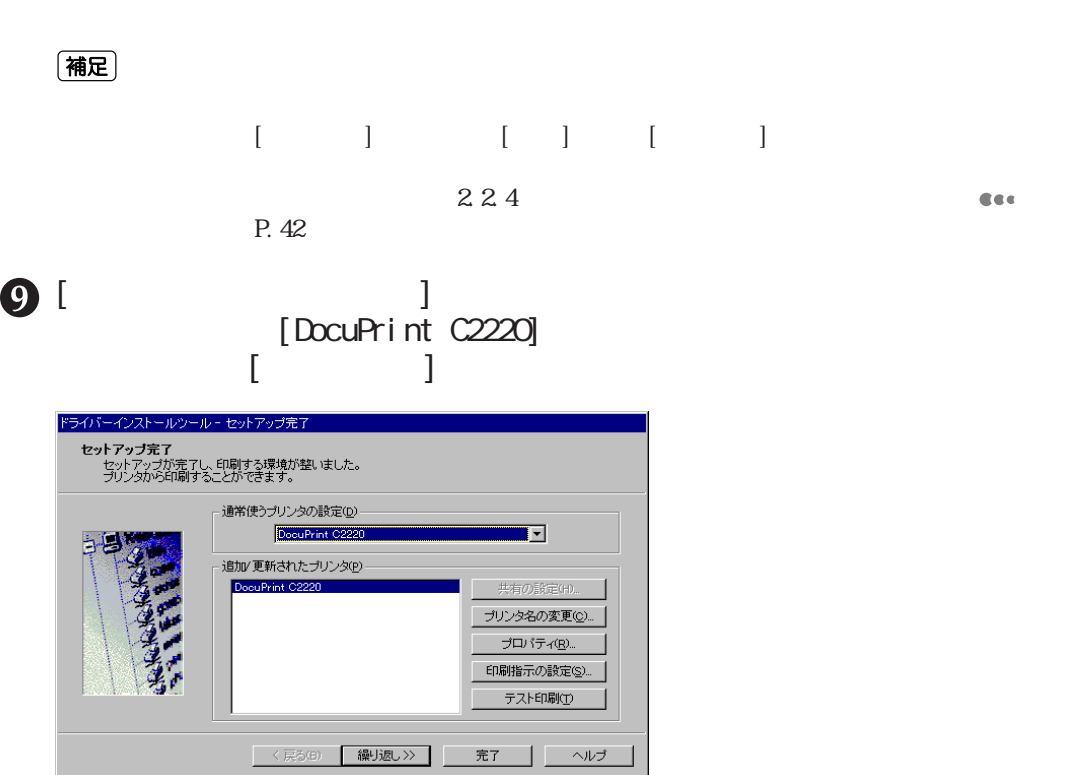

### 補足

 $\sqrt{2220}$  $\begin{bmatrix} \end{bmatrix}$  [  $\begin{bmatrix} \end{bmatrix}$  [  $\begin{bmatrix} \end{bmatrix}$  [  $\begin{bmatrix} \end{bmatrix}$  ]

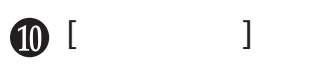

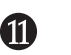

## **2.2.3 サーバーを経由して印刷する場合**

 $2.2$   $\overline{a}$ 

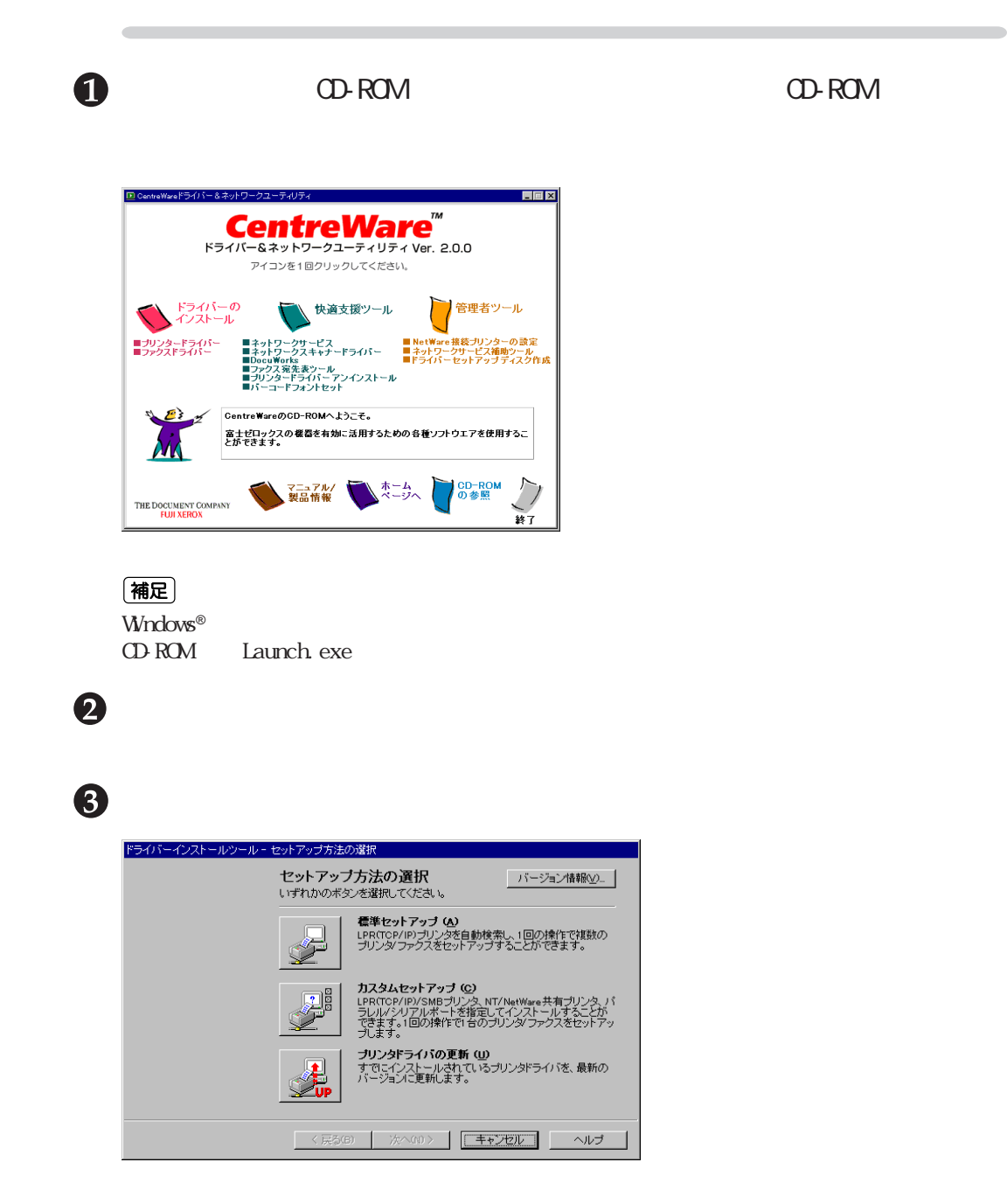

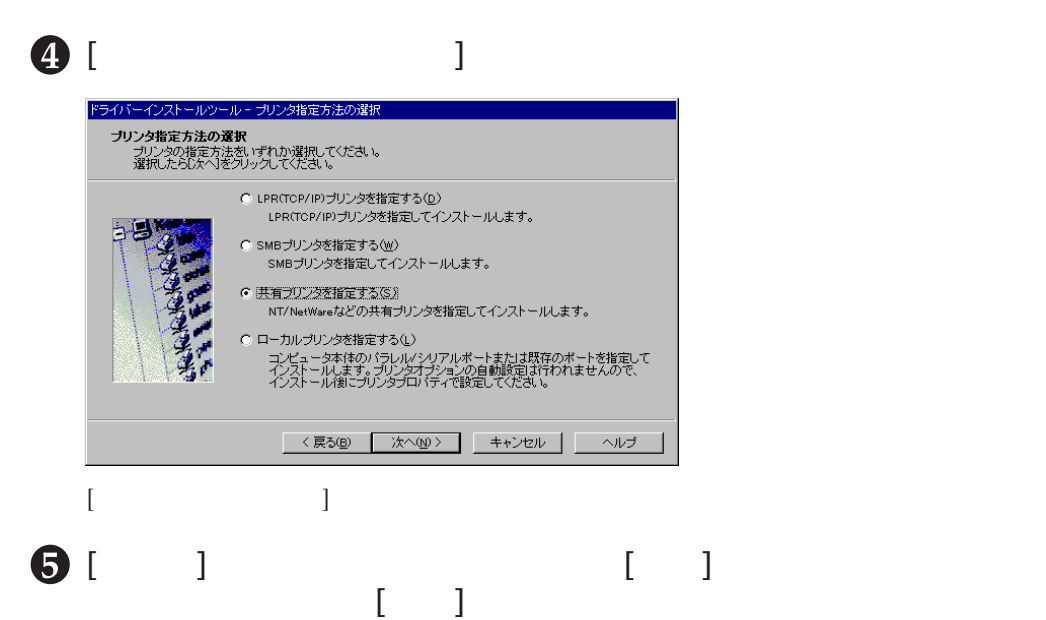

 $\begin{bmatrix} 1 & 1 \end{bmatrix}$ ドライバーインストールツール - 共有ブリンタの指定 ファイ・コンパー ルン・ルーン、コンファントにと<br><br>
共有プリンタの指定<br>
共有名を指定して、「次へ」をクリックしてください。 共有名(<u>A</u>)<br>|<sup>¥¥Fx=0a732d¥fx=0a732d=p</sup> **参照(R).** 

**<[プリンタの指定]画面が表示された場合>** 本機を認識できなかった場合、[プリンタの指定]画面が表示されます。そのとき <u>IP</u> IPX

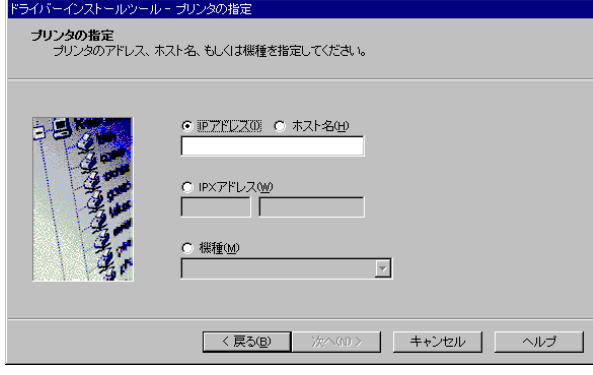

 $\bullet$ インストールの確認 以下の設定でインストールします。よろしいですか?  $\odot$ 

 $2.2$   $\overline{a}$ 

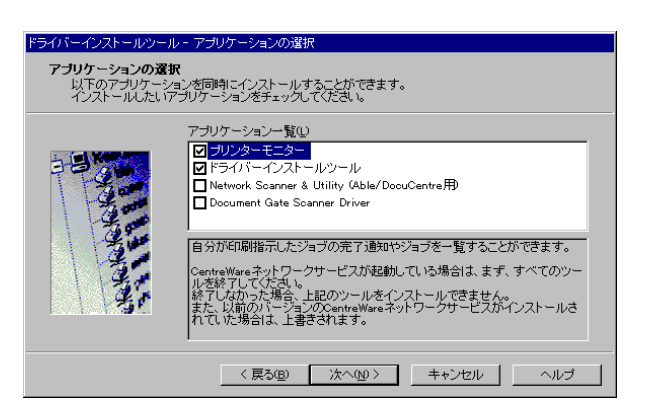

8

 $\bullet$ 

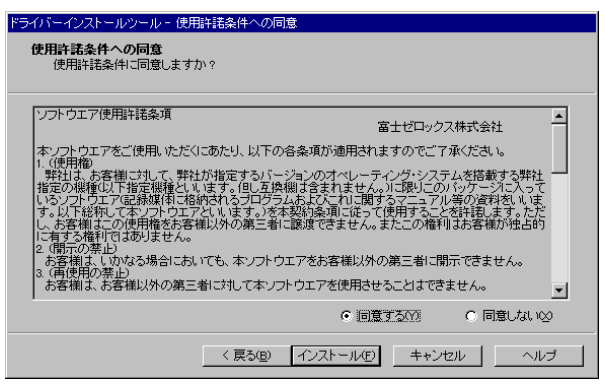

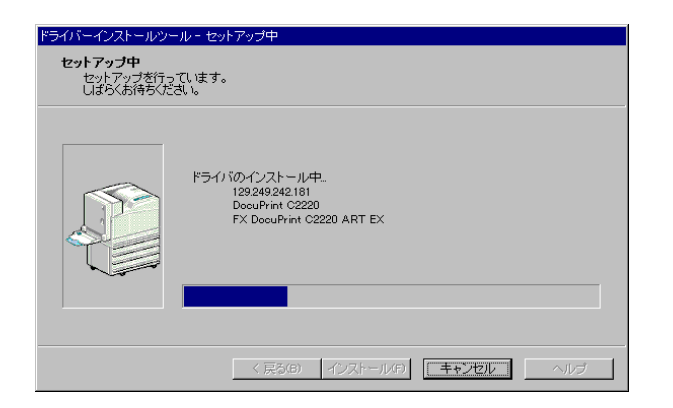

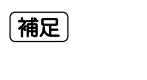

トールページ トールページ こうしょう こうしょう こうしょう しょうしょう しょうしょう しょうしょうしょう  $\sim$  2.2.4  $\sim$ P. 42

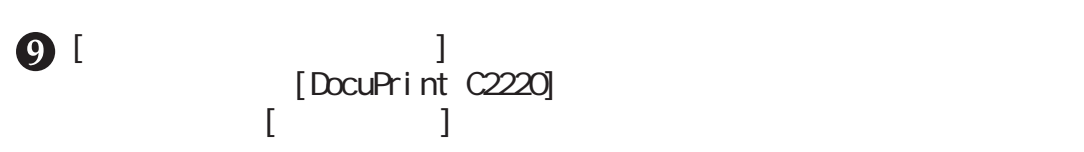

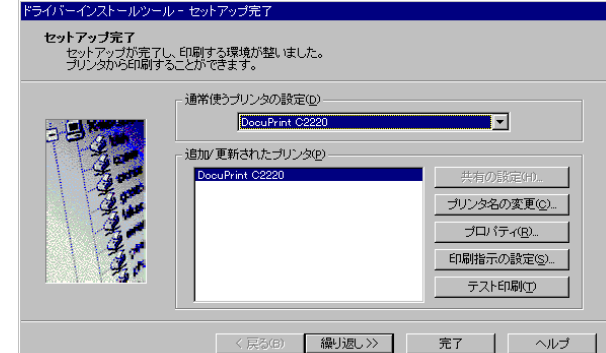

#### 補足

 $\sqrt{2220}$  $\begin{bmatrix} \end{bmatrix}$  [  $\begin{bmatrix} \end{bmatrix}$  [  $\begin{bmatrix} \end{bmatrix}$  [  $\begin{bmatrix} \end{bmatrix}$  ]  $\bigcirc$  [ and  $\bigcirc$  ]

## **2.2.4 ローカルプリンターへ印刷する場合**

 $2.2$   $\overline{a}$ 

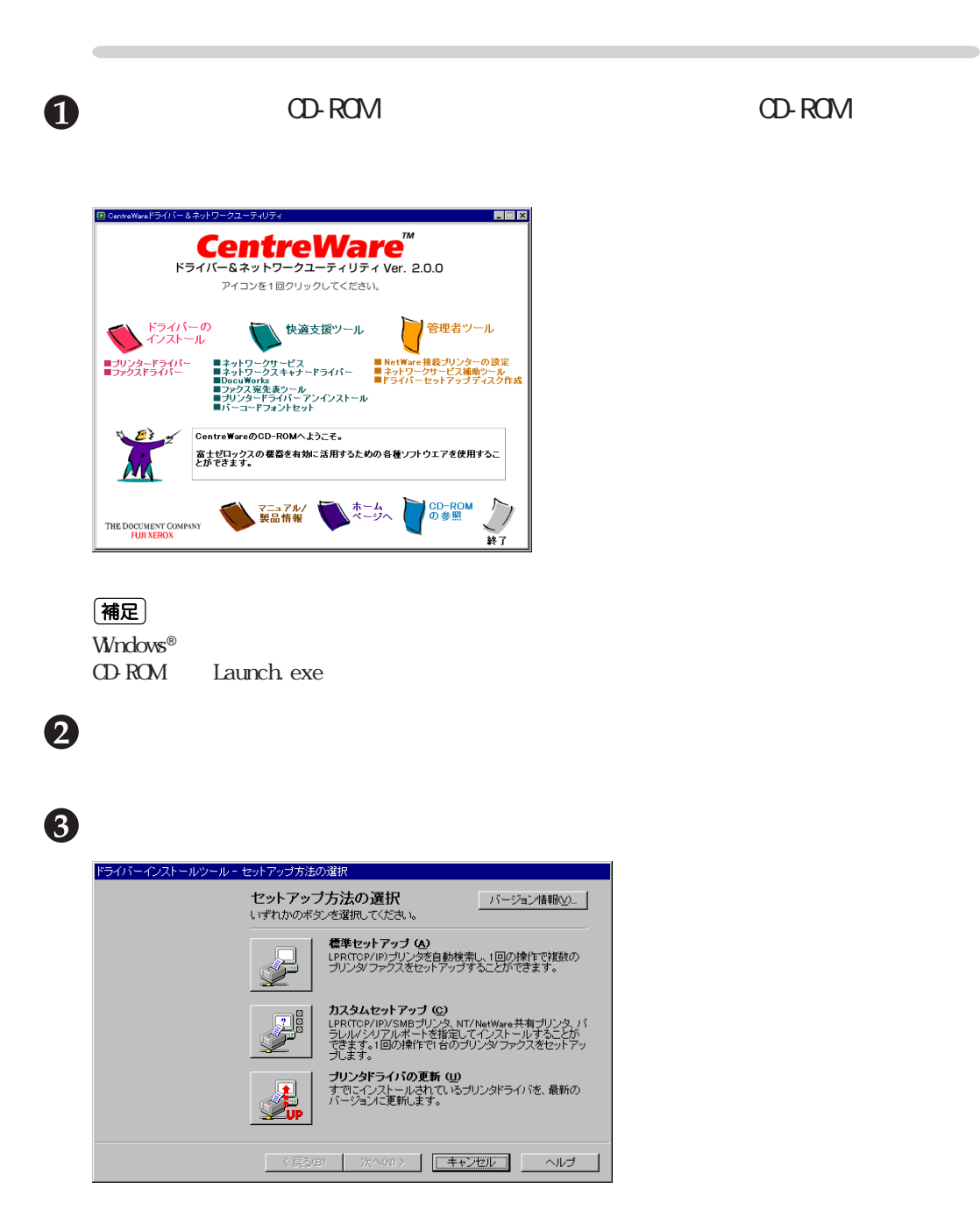

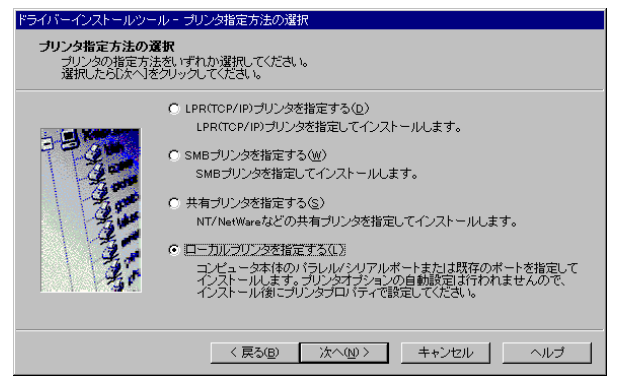

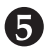

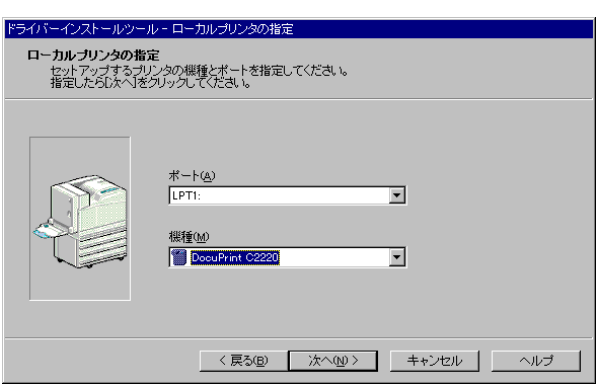

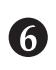

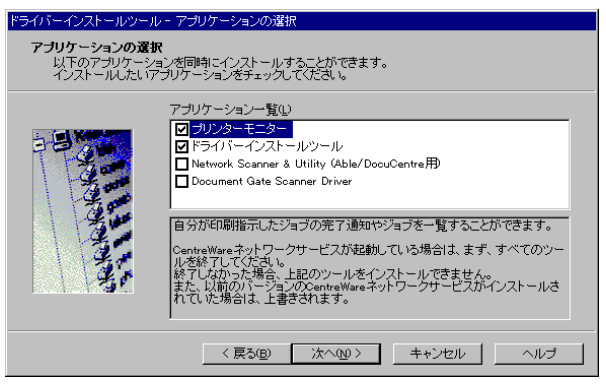

-<br>ドライバーインストールツール - 使用詳諾条件への同意 ソフトウェア使用許諾条項  $\overline{\phantom{a}}$ 富士ゼロックス株式会社 - 富士ゼロックス株式会社、ただくにあたり、以下の各条項が適用されていってス株式会社<br>- 本ノアトウエアをご使用、ただくにあたり、以下の各条項が適用されますのでご了承いだされます。<br>- 特別者、および、また、または、また、このように、このサイトを、ハリス製してのおよびスティを搭載する弊社<br>- はたのか使用で定様検索は、特別の事業を実現することに関するデュアル等の資料をいくます。<br>- は、以下接続してを少しやけています。<br>- より、この ●<br>● 同意するM → ● 同意しない20 < 戻る(B) | インストール(E) | キャンセル | | ヘルプ Ī

 $2.2$   $\overline{a}$ 

 $\boldsymbol{\Omega}$ 

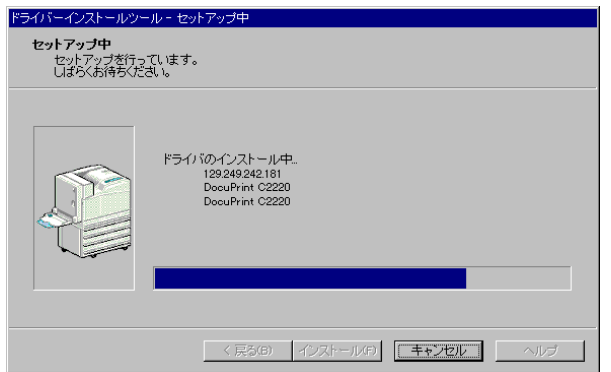

(補足)

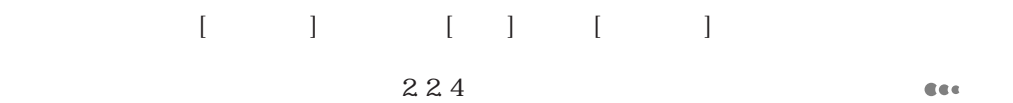

P. 42

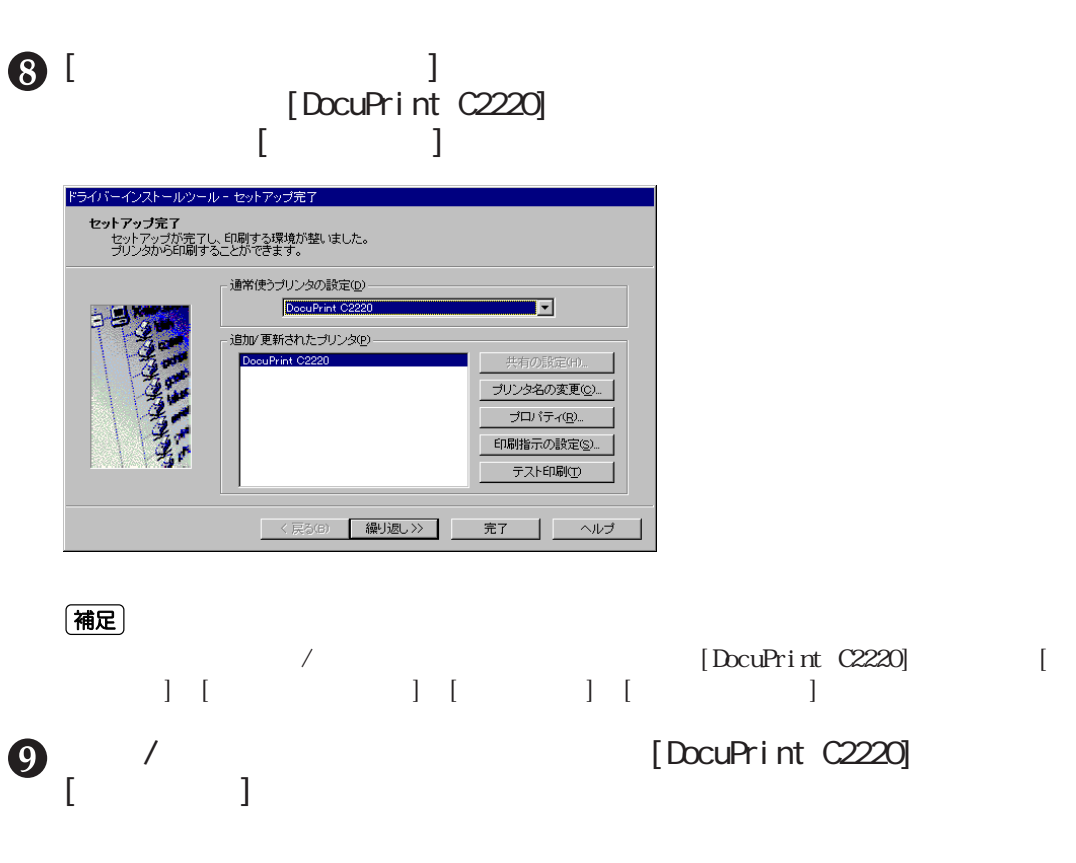

[プリンタ構成]タブをクリックして、[設定の変更]で、本機に装着され

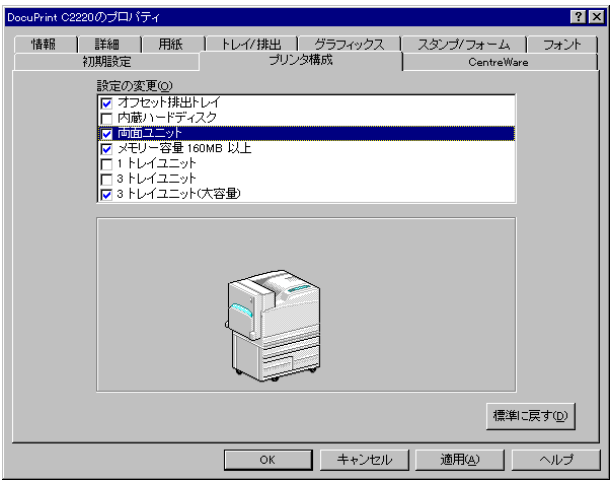

**CEC** 

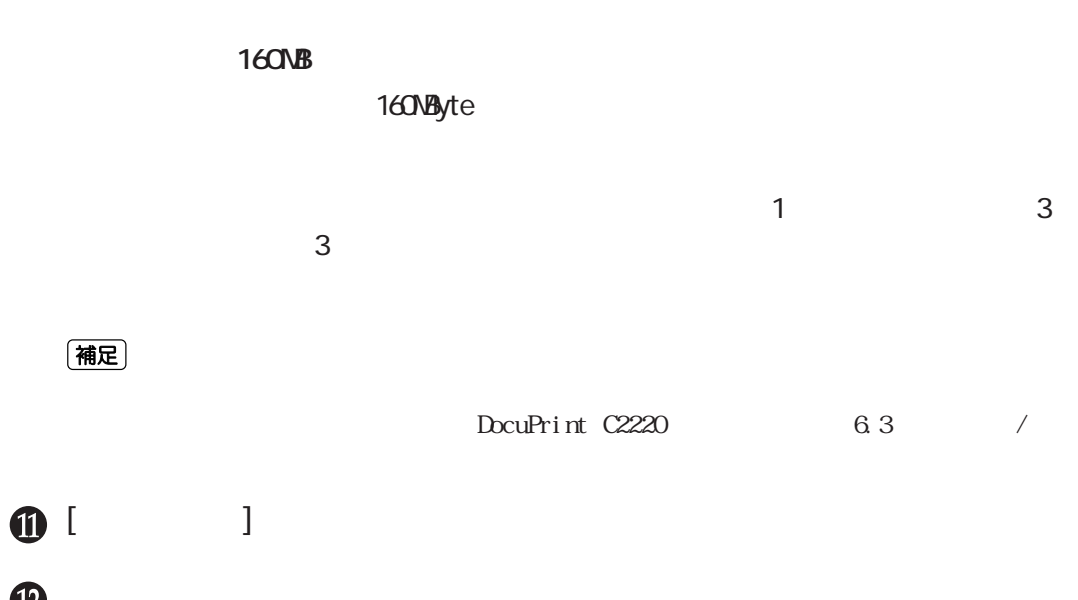

**42**

# **最新プリンタードライバーの** *2.3* **入手方法**

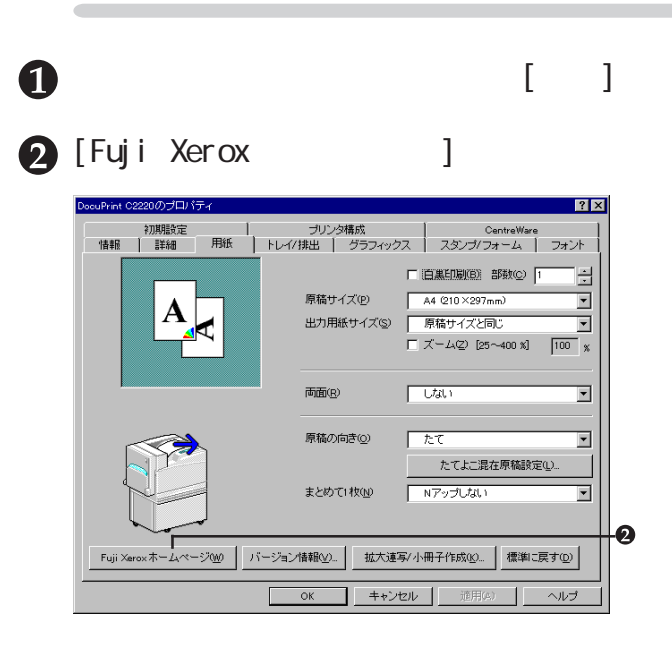

# 8

### (補足) •  $\Box$ -ROM  $\begin{bmatrix} 1 & 0 & 0 \end{bmatrix}$ •  $(URL)$  http://www.fujixerox.co.jp  $\bullet$

- CentreWare
- OD-ROM CentreWare